# **Configuración de consumo de cuenta de correo Poder Judicial de San Luis**

## **Índice de contenido**

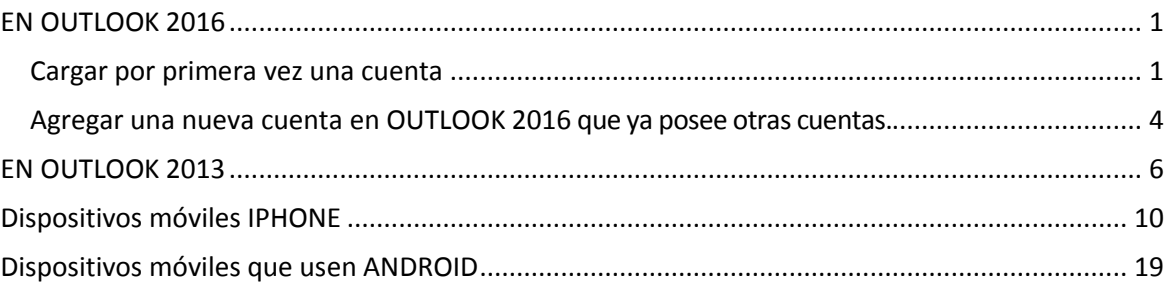

## <span id="page-0-0"></span>**EN OUTLOOK 2016**

## <span id="page-0-1"></span>**Cargar por primera vez una cuenta**

1. Al iniciar la aplicación Outlook 2016 por primera vez se debe ingresar nuestra cuenta de correo y luego dar clic en "Conectar".

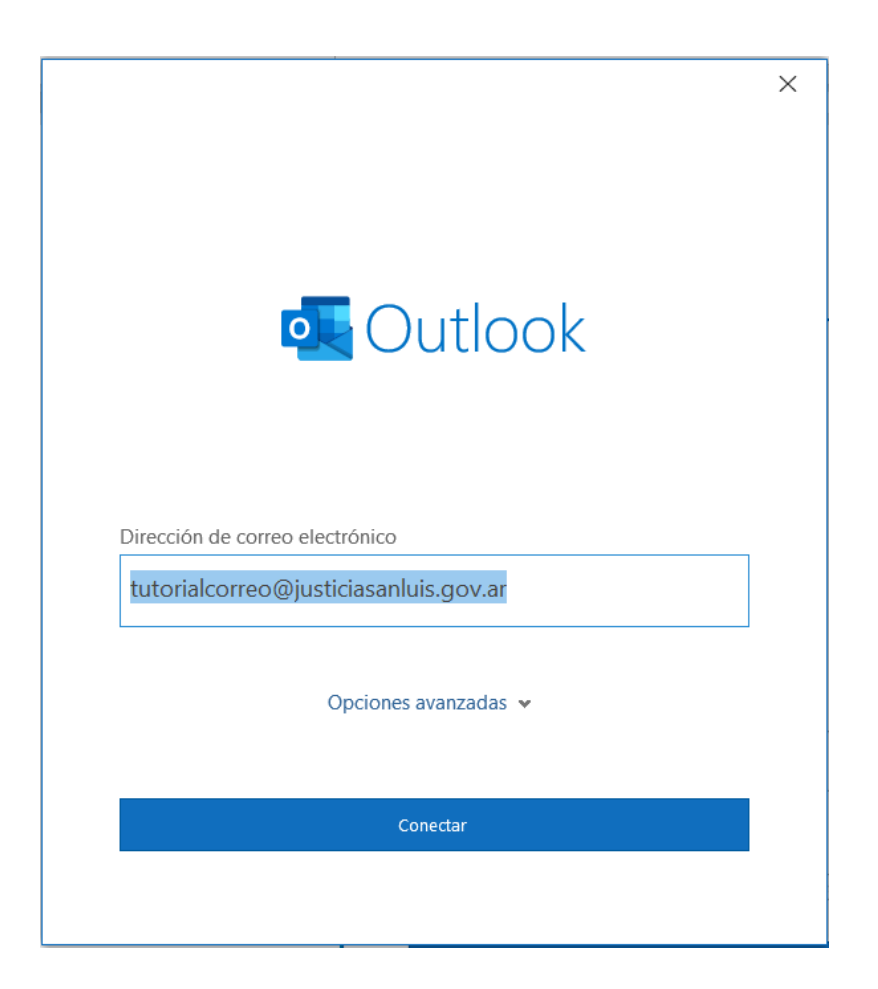

2. En la siguiente ventana dar clic en "Exchange"

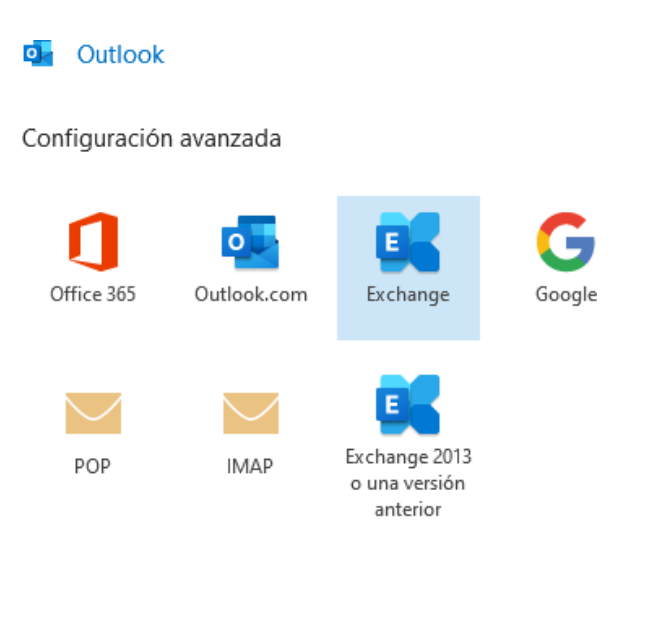

Volver

3. Nos solicitara el ingreso de la contraseña de la cuenta:

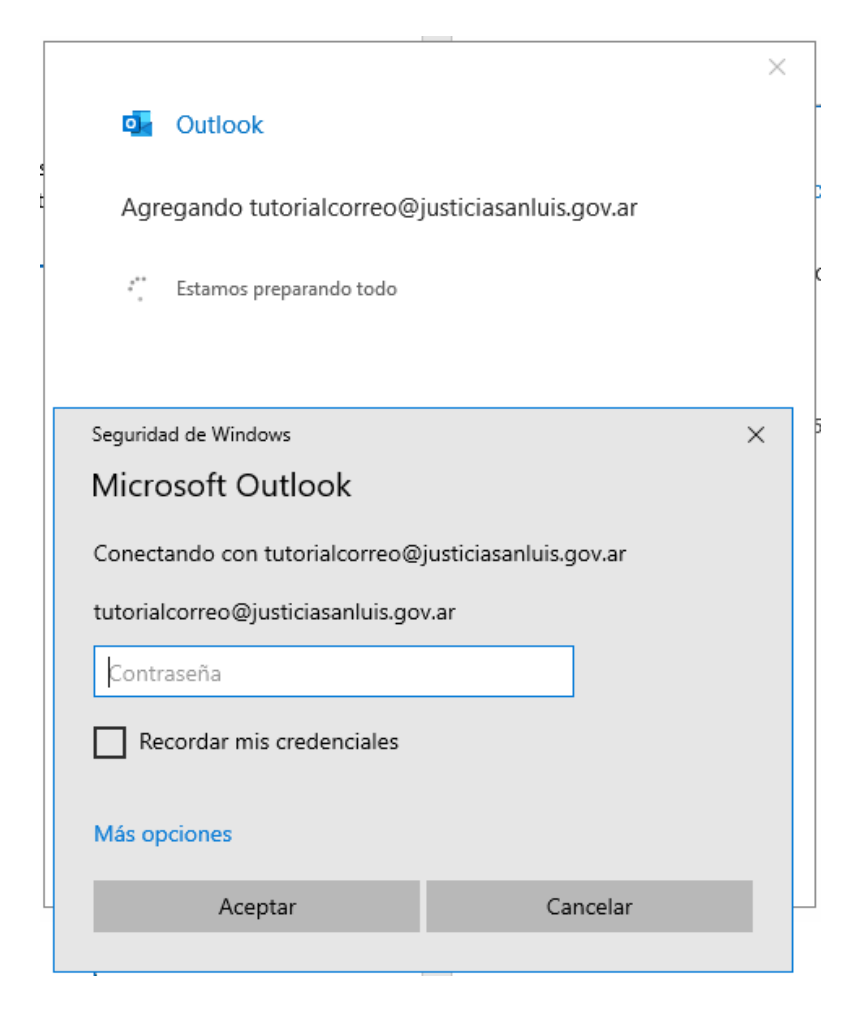

4. Al finalizar el proceso de preparación, dar clic en "Siguiente" dejando por defecto la configuración a continuación:

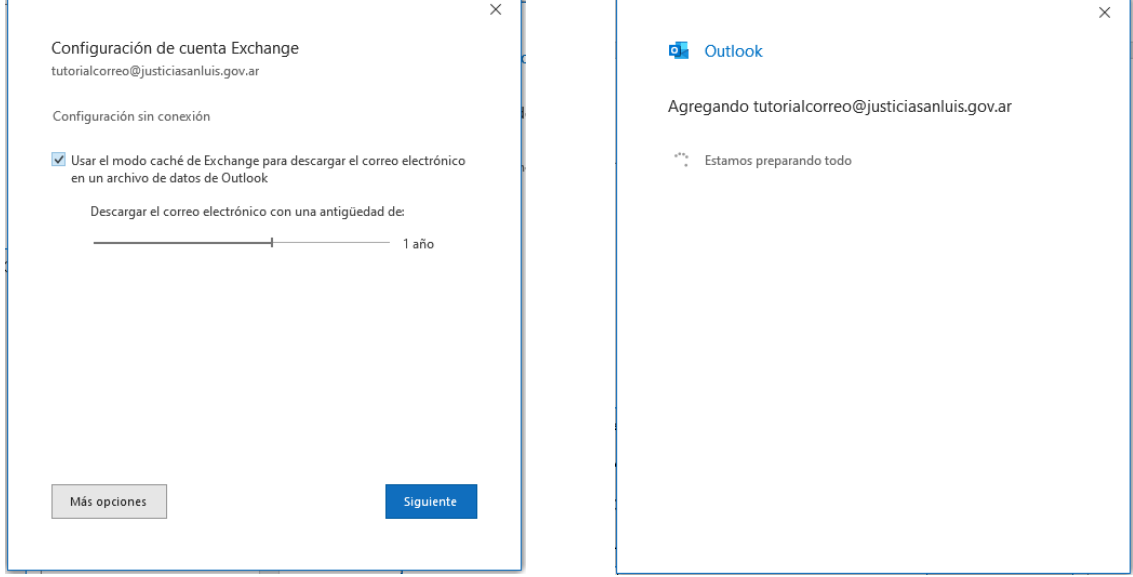

5. Finalizar la configuración dando clic en "Hecho".

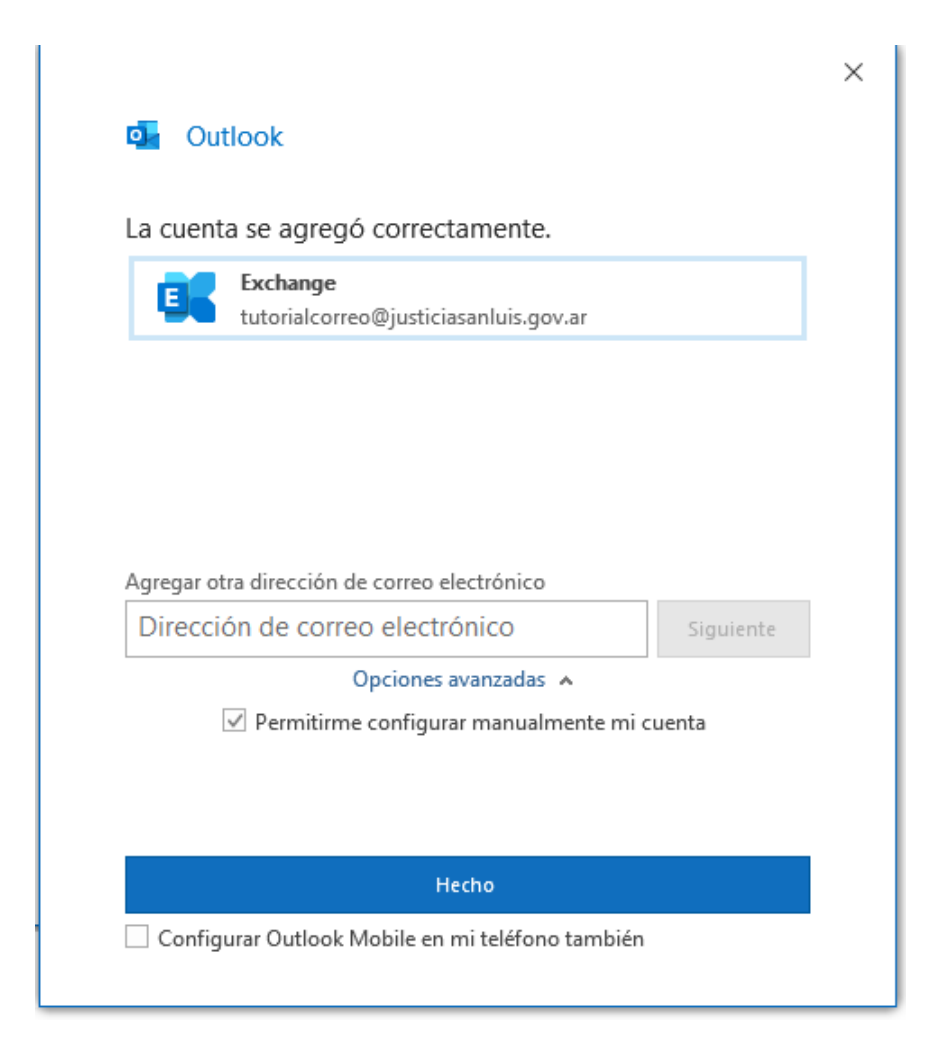

#### <span id="page-3-0"></span>**Agregar una nueva cuenta en OUTLOOK 2016 que ya posee otras cuentas.**

1. Si la aplicación Outlook 2016 se encuentra en uso, se procede a agregar la cuenta desde dentro de la misma, para esto se accede a "Archivo":

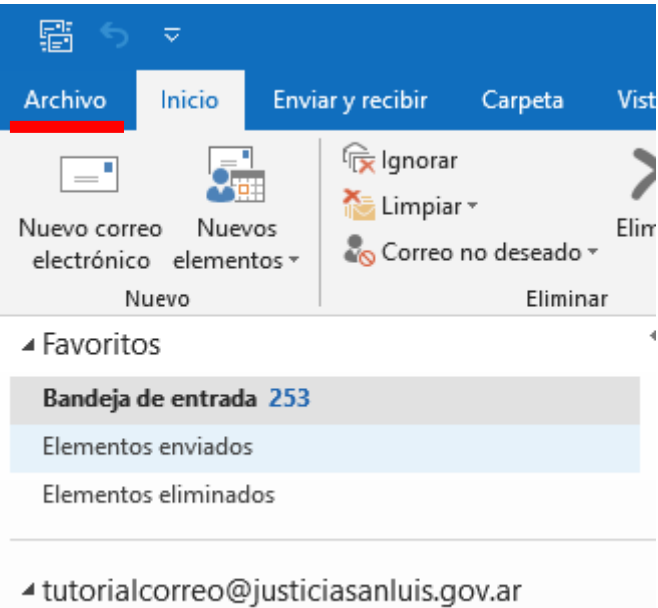

- Bandeja de entrada 253
- 2. Dar clic en "Agregar cuenta":

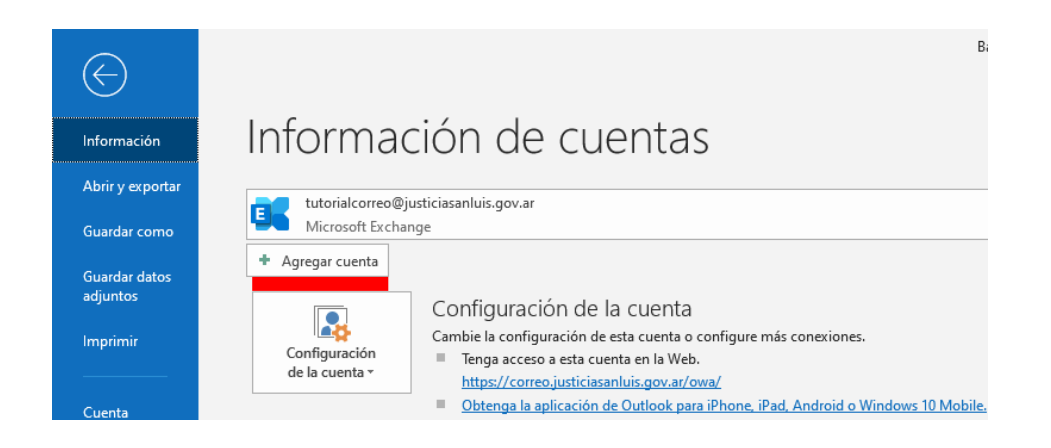

3. Luego seguir las mismas instrucciones desde el paso 1.

# <span id="page-5-0"></span>**EN OUTLOOK 2013**

1. En el caso de Outlook 2013, para poder agregar una cuenta se debe acceder a **Archivo**:

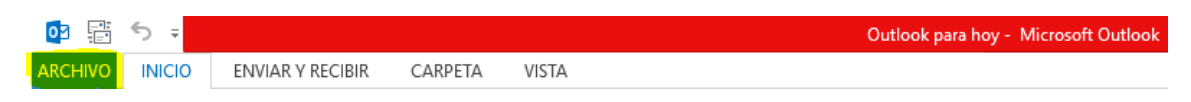

2. Luego, dar clic en **Agregar Cuenta**:

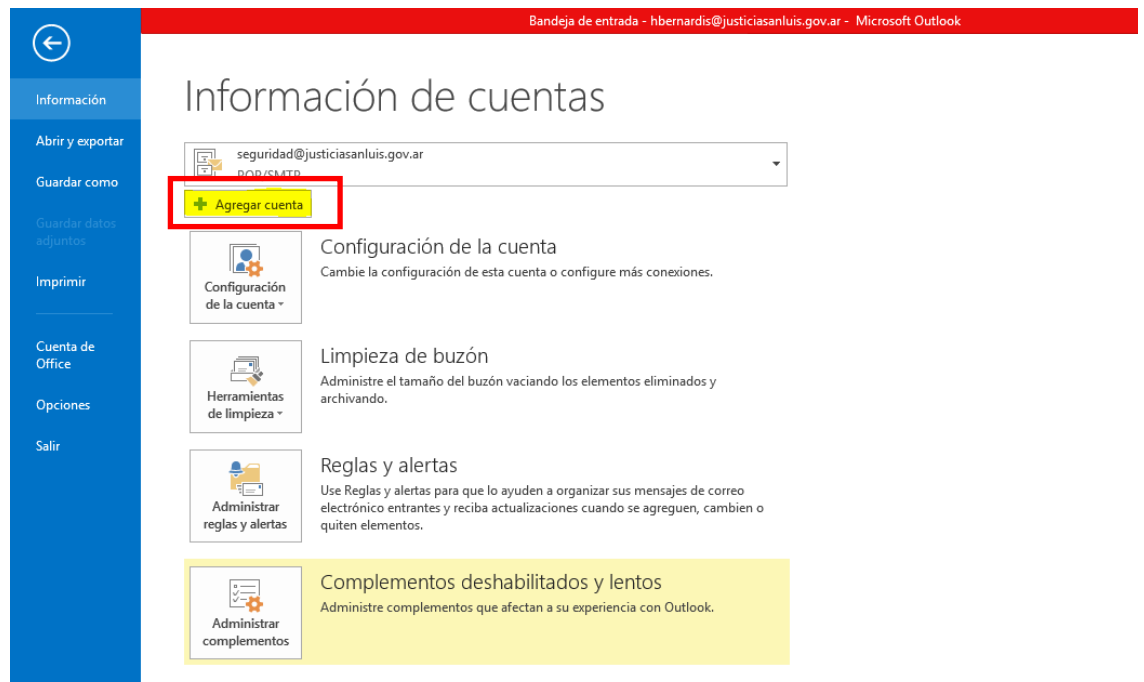

En la Sección de **Agregar cuenta** se solicitará información necesaria para configurar la cuenta. Para esto, se deben llenar los campos solicitados:

*Nombre*: un nombre que permita describir o identificar la cuenta que se agrega.

*Dirección de correo*: la dirección de correo que se desea agregar para consumir el correo.

*Contraseña*: la contraseña que usamos para acceder al correo que agregamos. La misma contraseña se debe repetir en el campo siguiente.

Al finalizar el llenado de campos, presionar **Siguiente**.

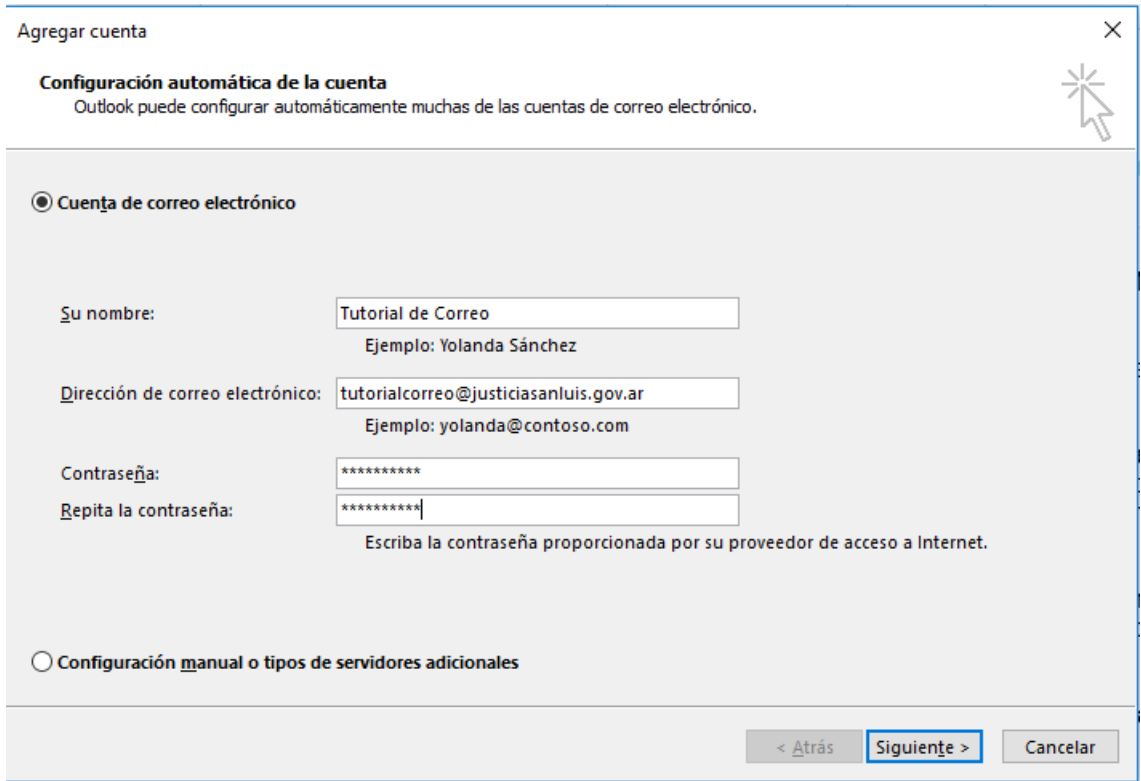

3. El programa comienza a consultar datos necesarios para terminar el proceso, simplemente esperamos.

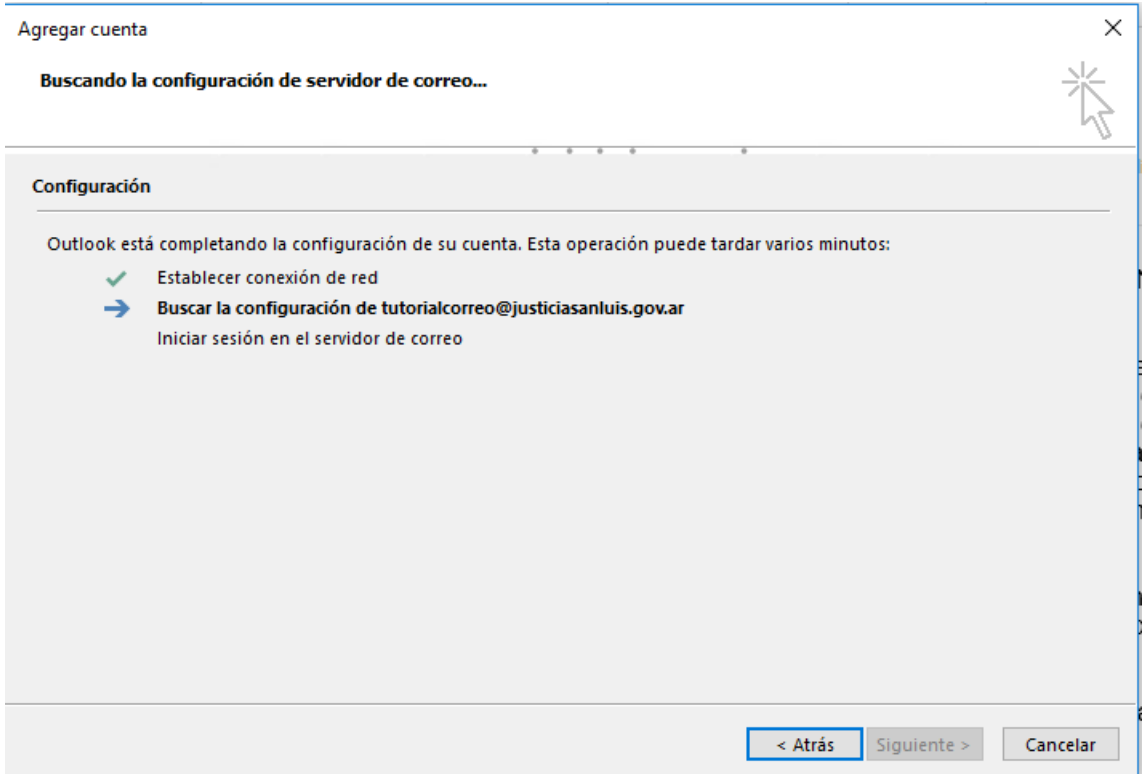

4. Luego de unos instantes, se solicitará iniciar sesión en el servidor, con lo cual colocamosnuevamente la contraseña de nuestra cuenta de correo y presionamos **Aceptar**. Opcionalmente podemos tildar la opción de **Recordar mis credenciales**  para evitar ingresar la contraseña cada vez que se desee consumir el correo.

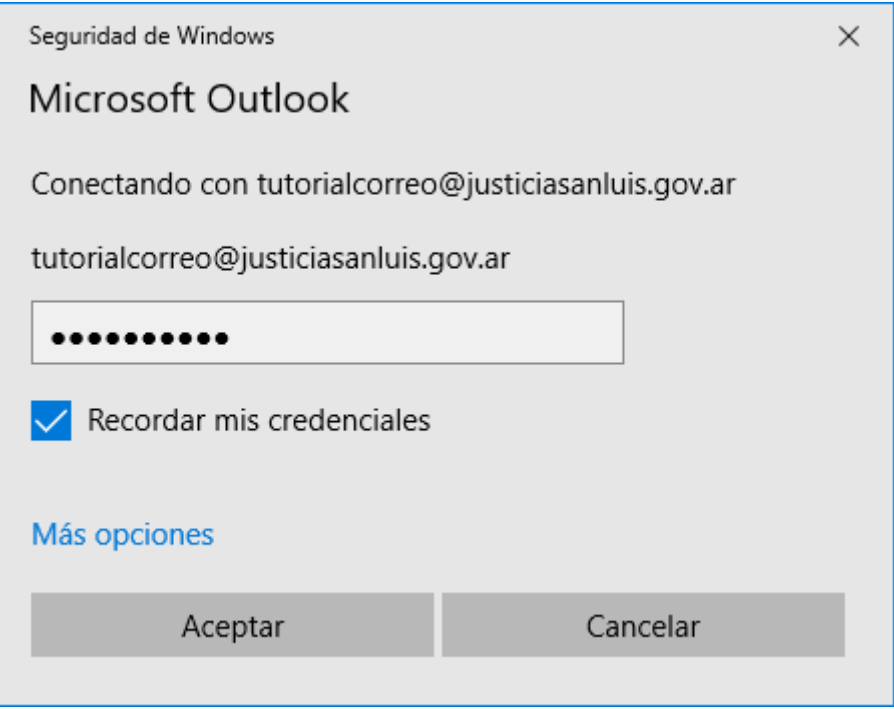

5. De esta manera se agregará la cuenta correctamente y simplemente se debe presionar **Finalizar** y reiniciar Outlook.

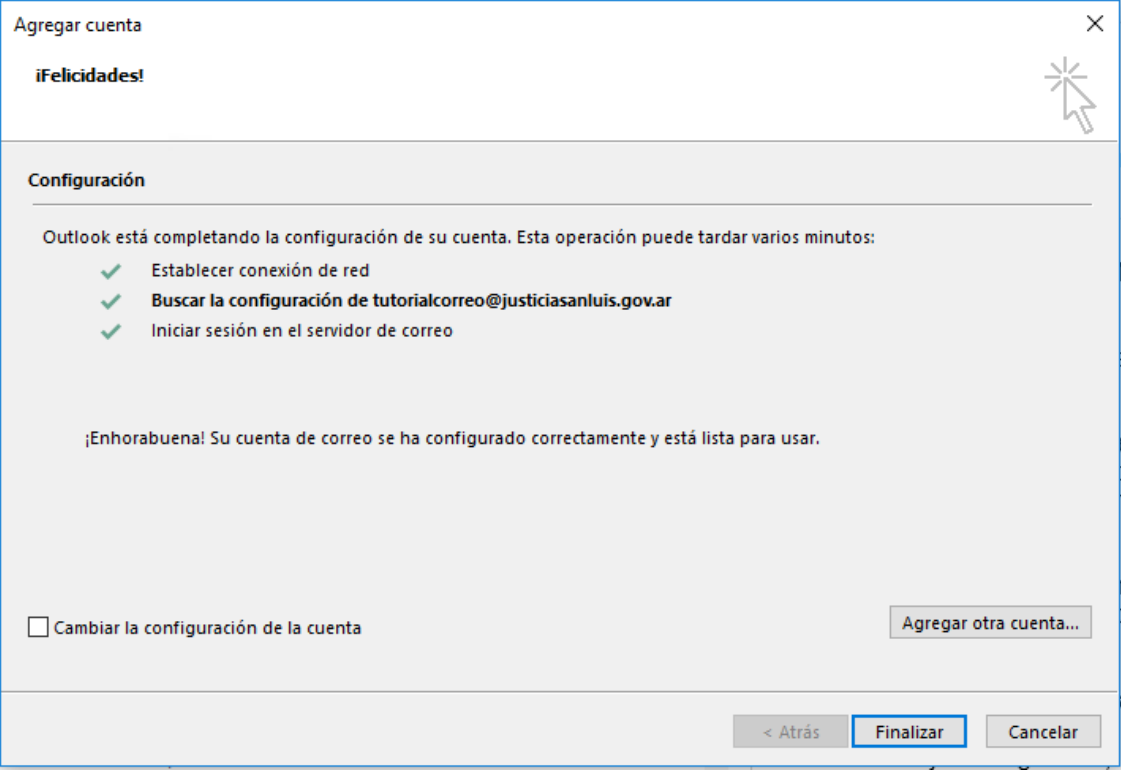

#### <span id="page-9-0"></span>**Dispositivos móviles IPHONE**

- 1. En la configuración del dispositivo acceder a "Contraseñas y cuentas". Dependiendo la versión de sistema operativo del celular, las pantallas pueden cambiar pero se debe buscar la opción para **agregar cuentas**. A continuación se dan dos ejemplos de dos versiones de sistema operativo pero pueden existir otras.
	- a) Opción 1

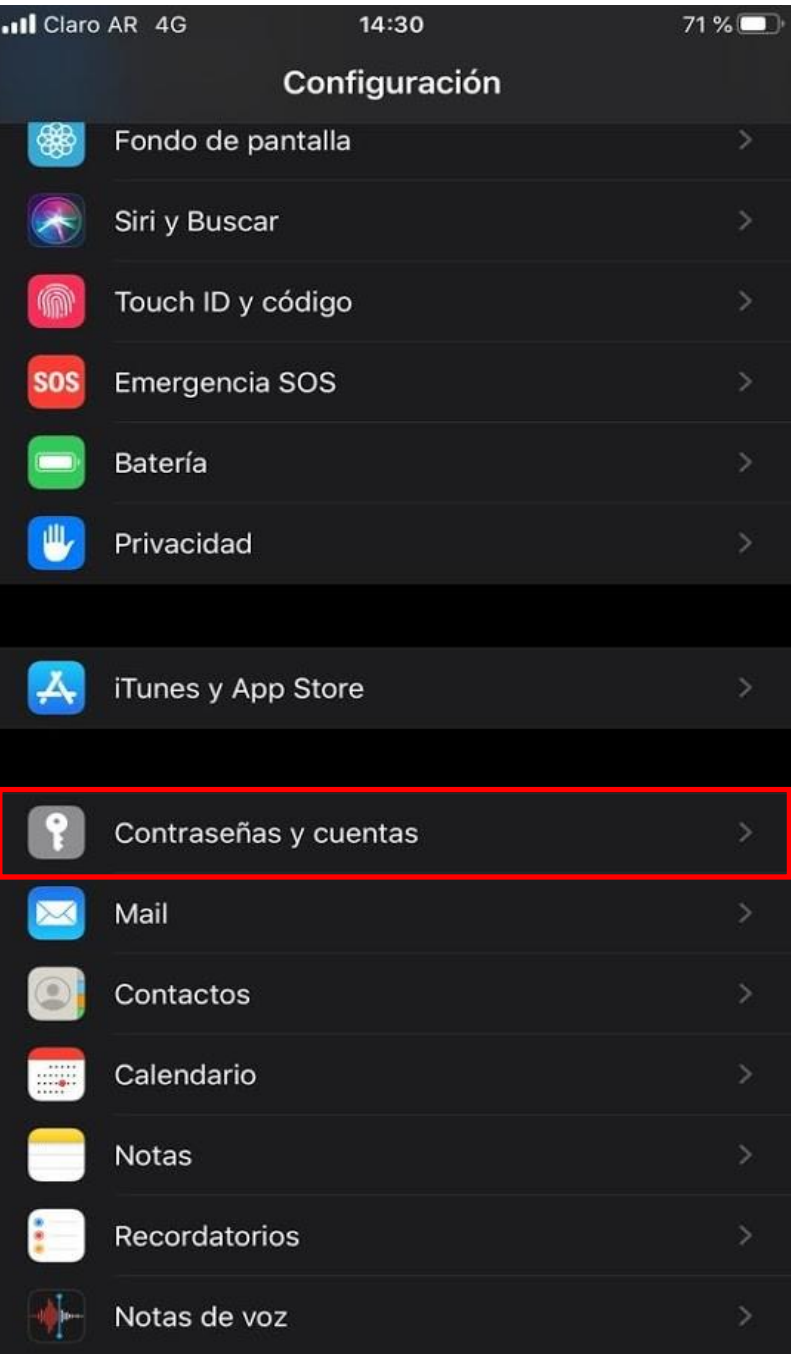

# b) Opción 2

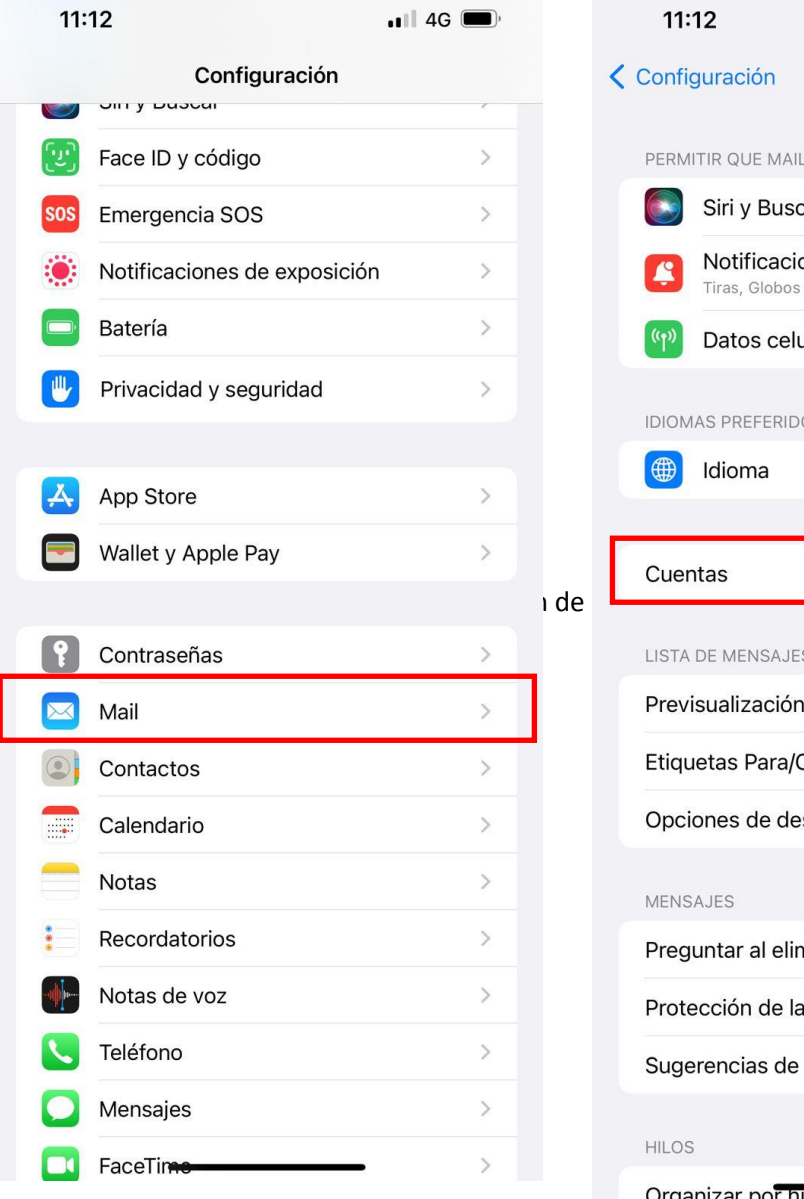

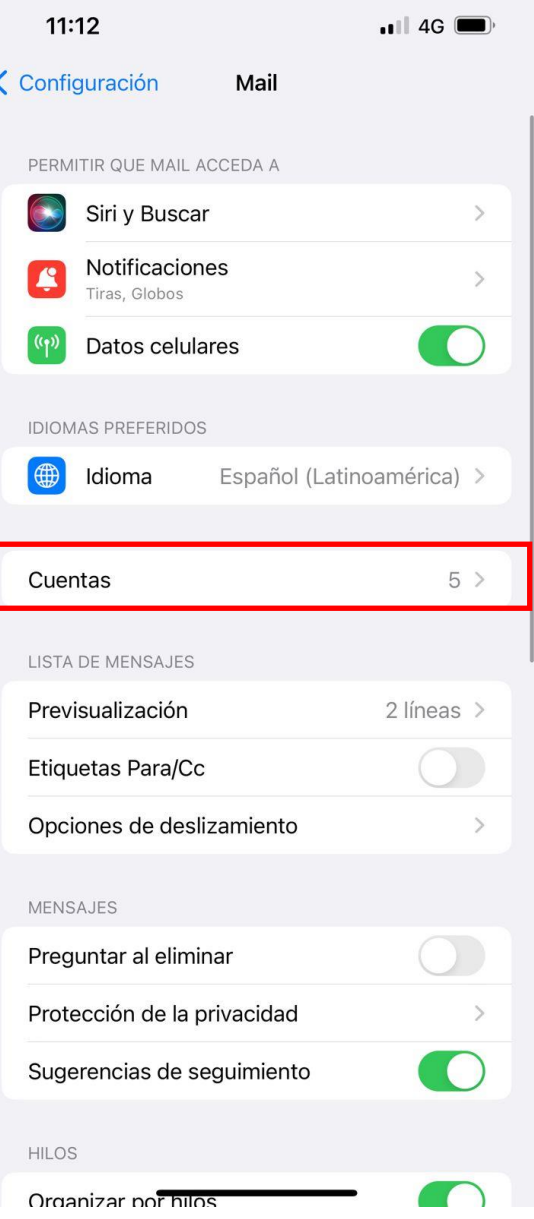

### **3.** Ir a **Agregar cuenta**

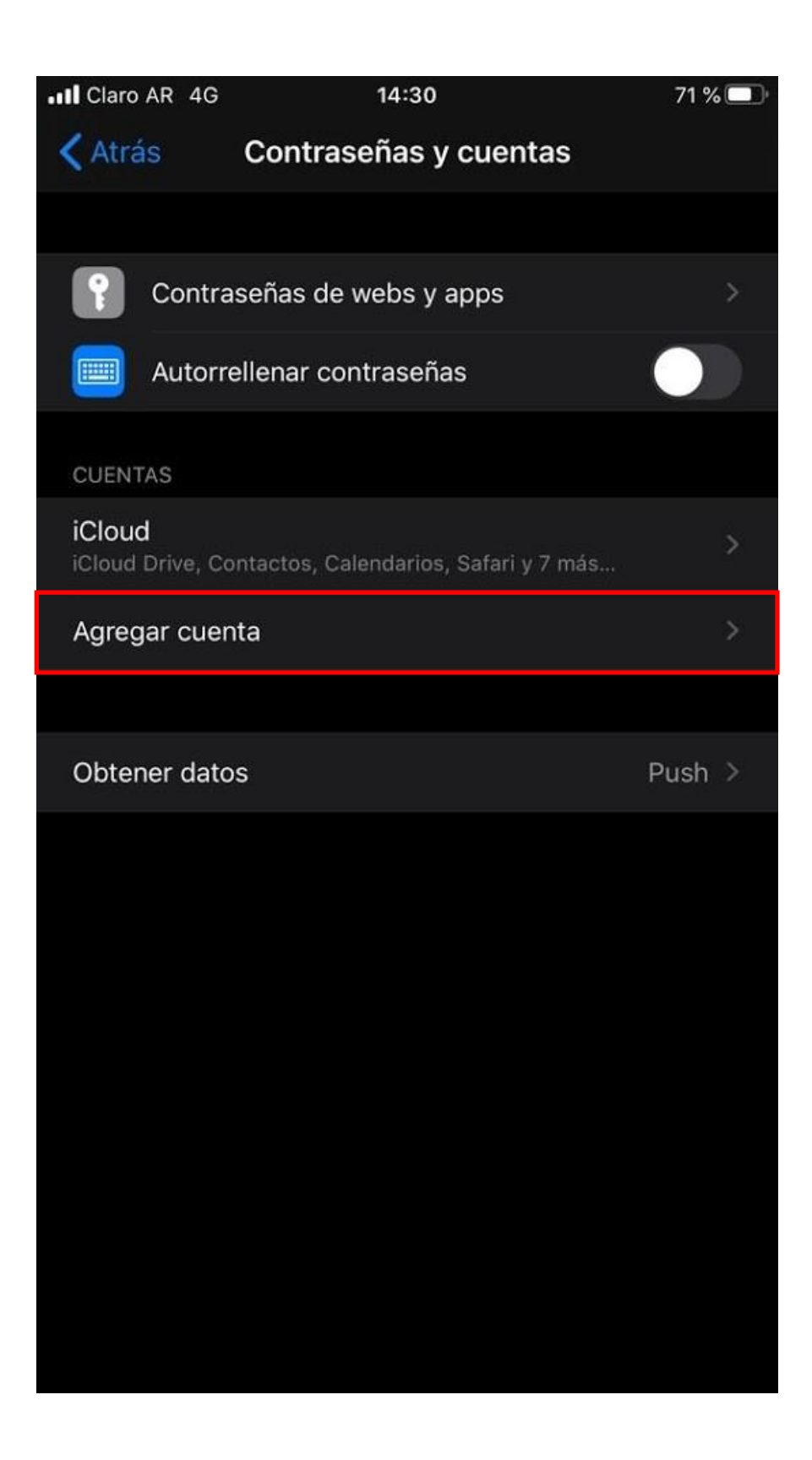

4. Seleccionamos "Microsoft Exchange".

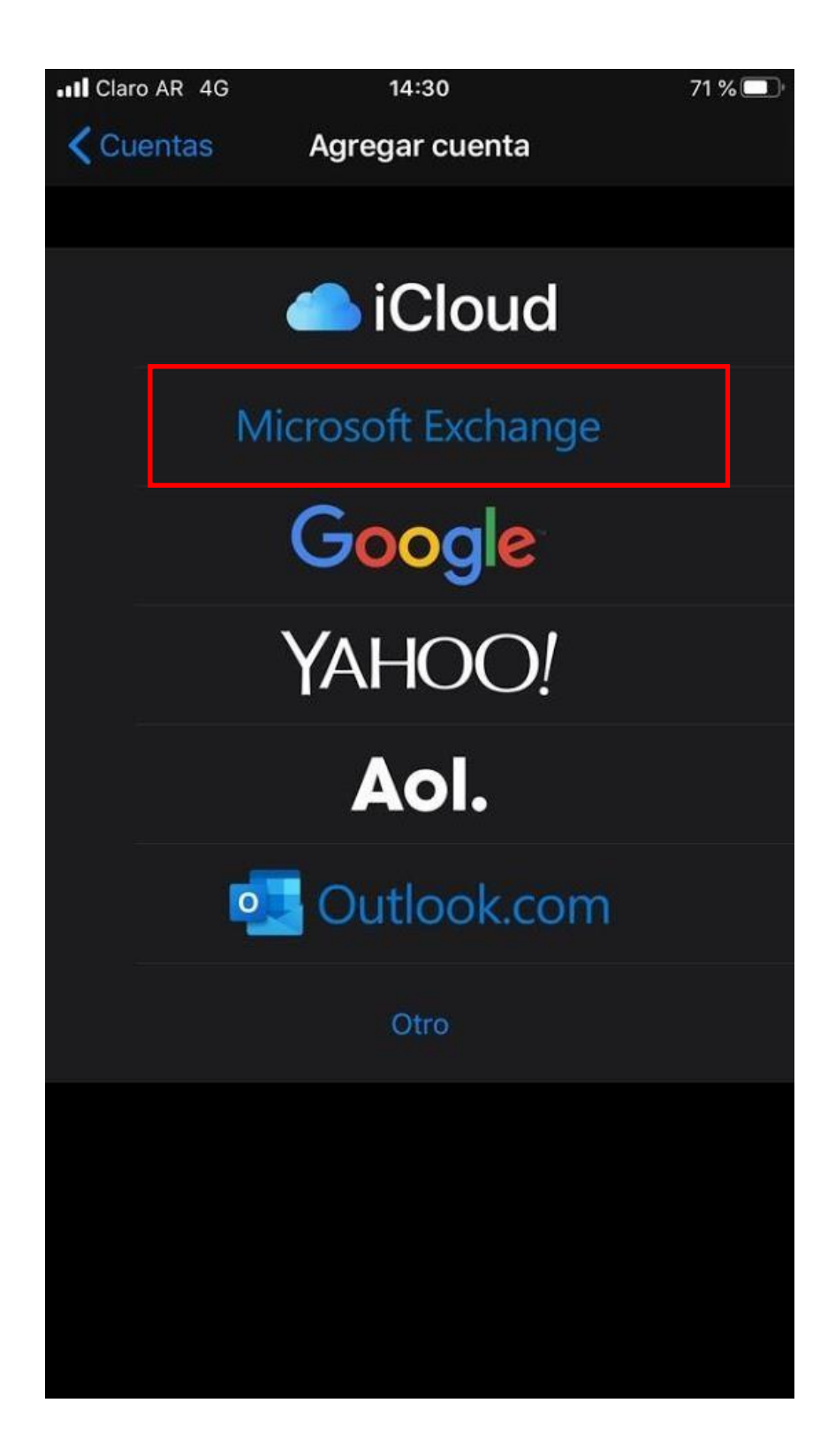

5. En este paso ingresaremos nuestra cuenta de correo y una descripción que deseemos. Al finalizar daremos clic en "Siguiente".

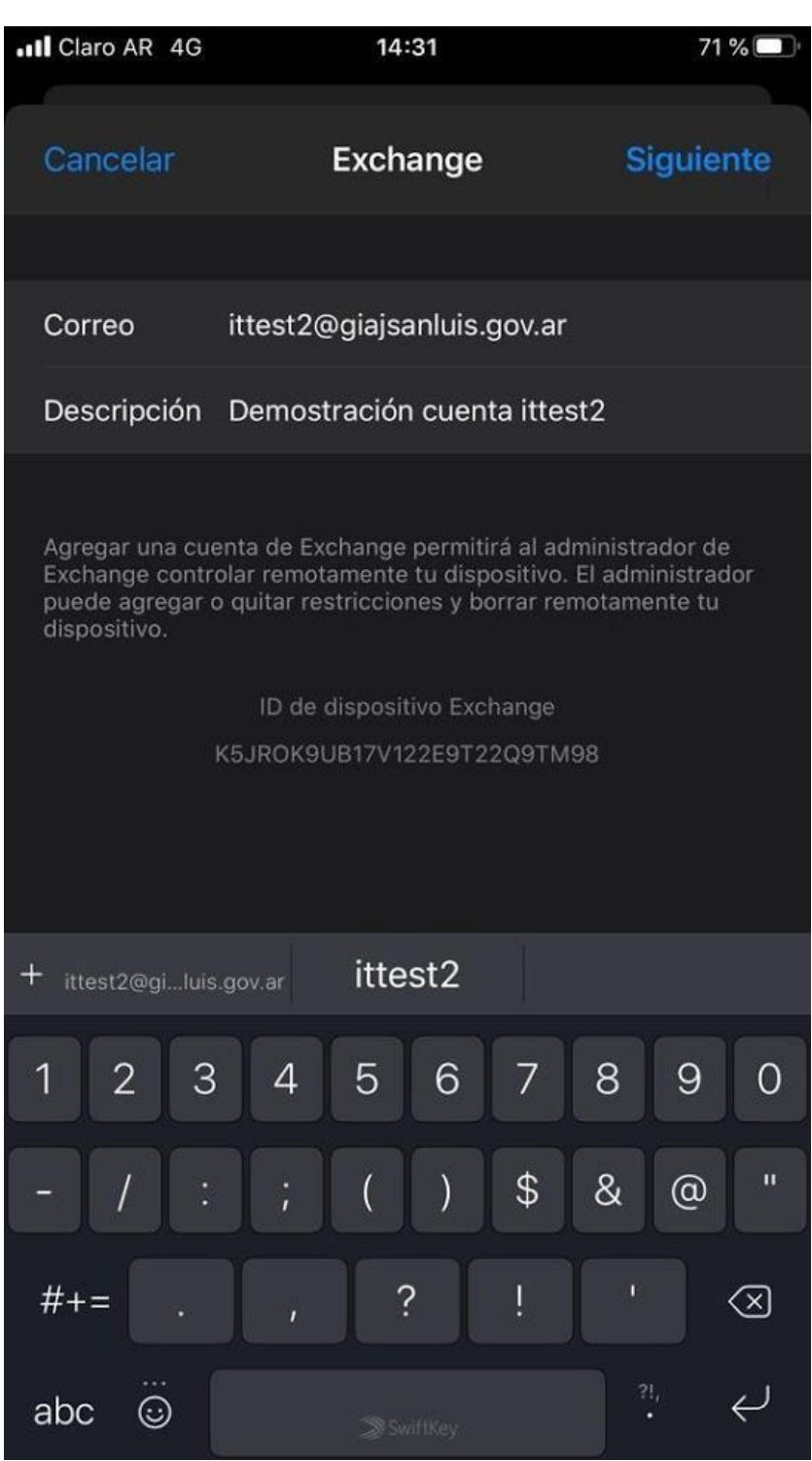

6. En el siguiente paso nos aparecerá el siguiente cuadro de diálogo, donde haremos clic en "Iniciar sesión".

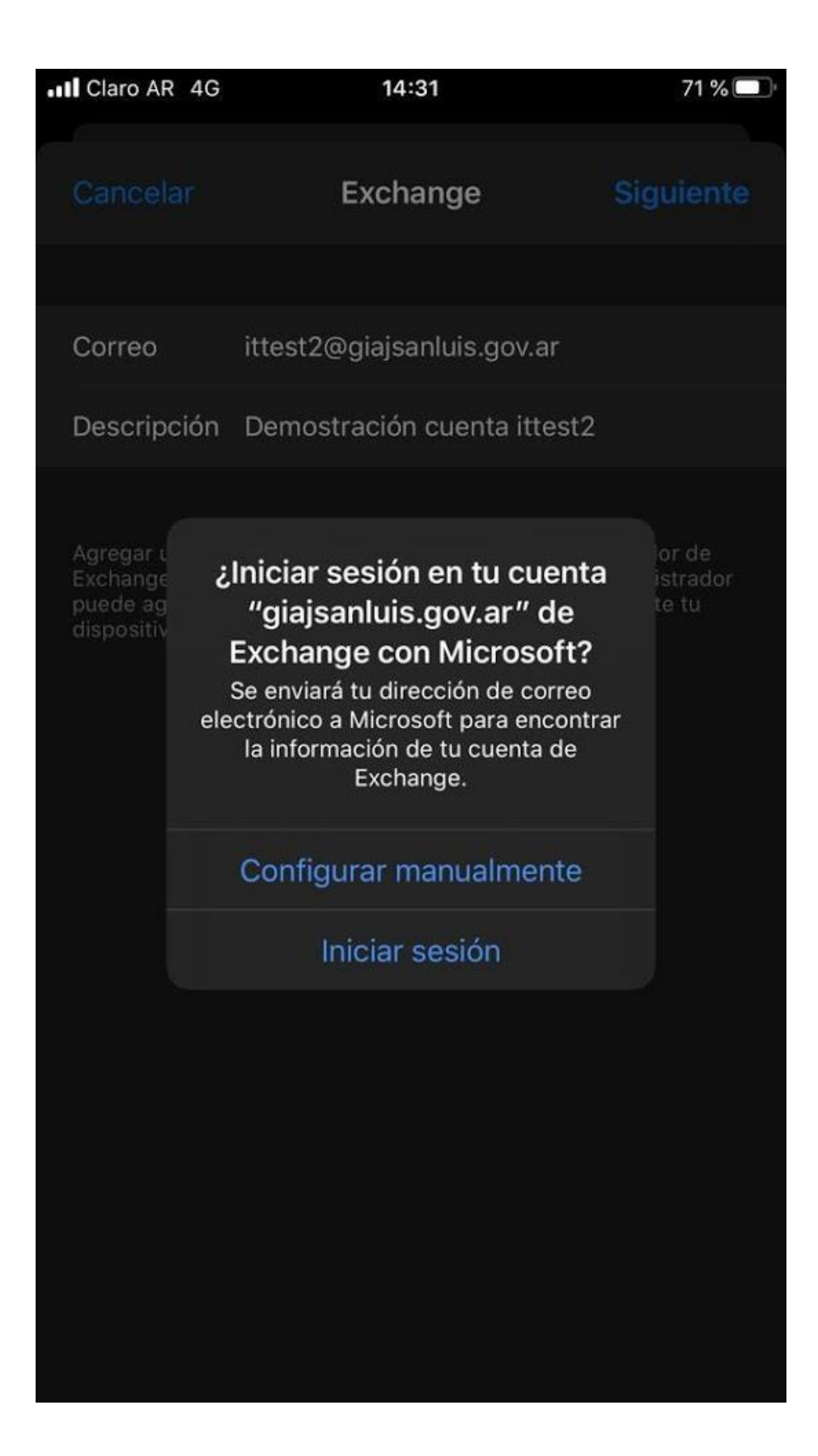

7. Luego de un rato, nos aparecerá una pantalla con campos llenos y otros para llenar. En los campos se debe llenar de la siguiente manera:

**Dominio:** justiciasanluis.gov.ar

**Usuario:** nombre del usuario de la cuenta de correo.

**Contraseña:** contraseña de la cuenta de correo.

**Descripción:** Descripción deseada.

Una vez proporcionada la información dar clic en "Siguiente".

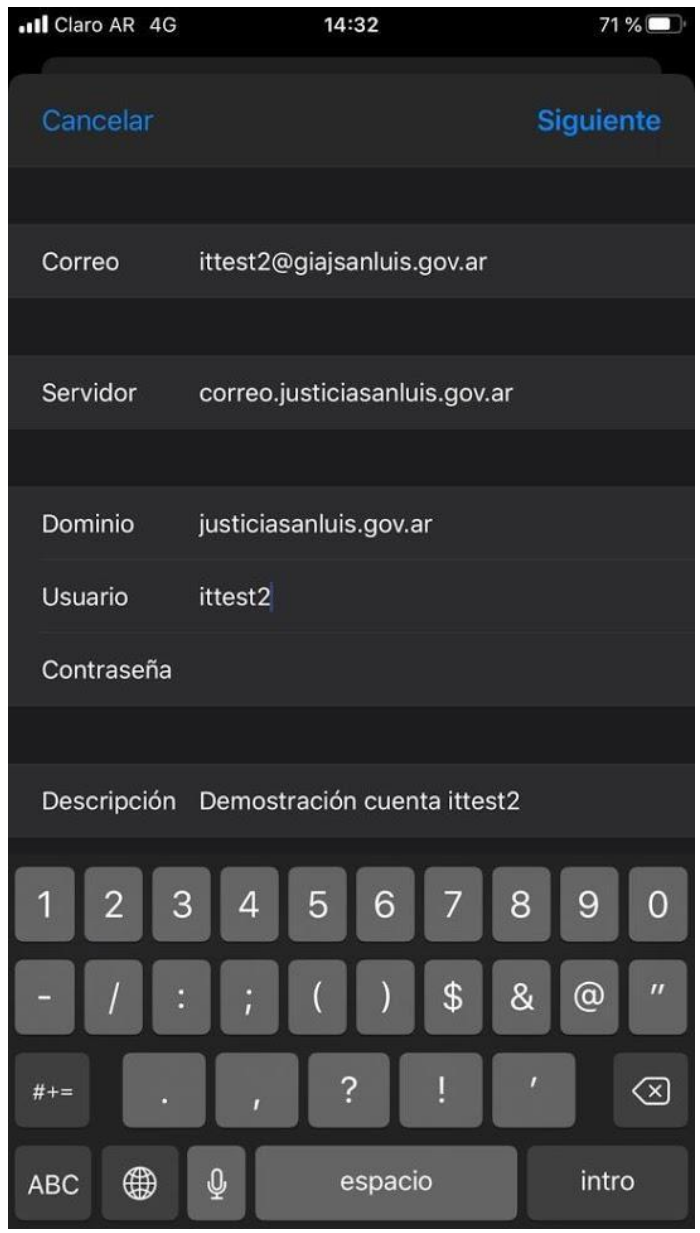

8. Opciones a sincronizar. Se recomienda configurar como muestra la siguiente imagen.

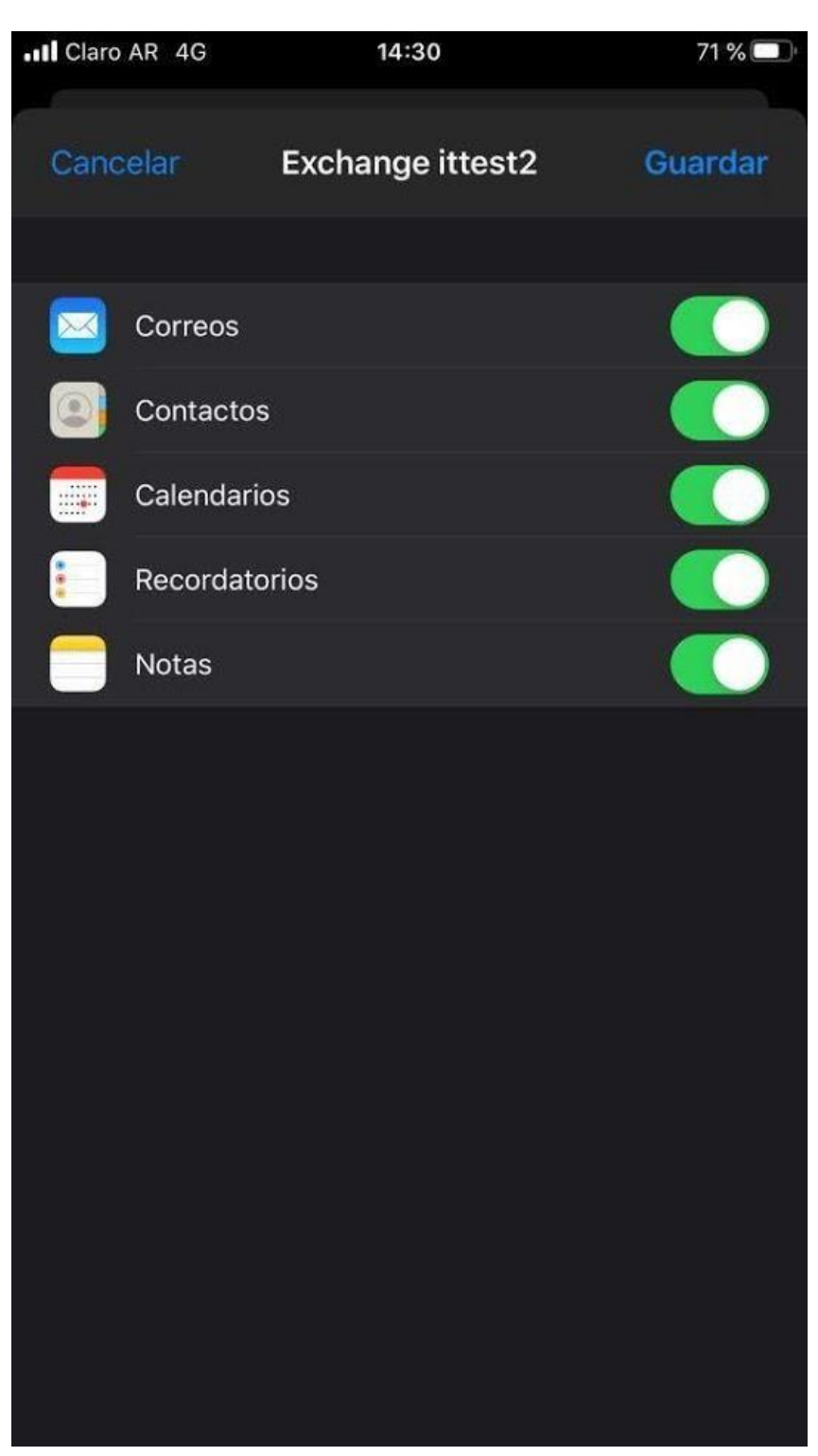

9. Vista de buzón de mensajes configurado.

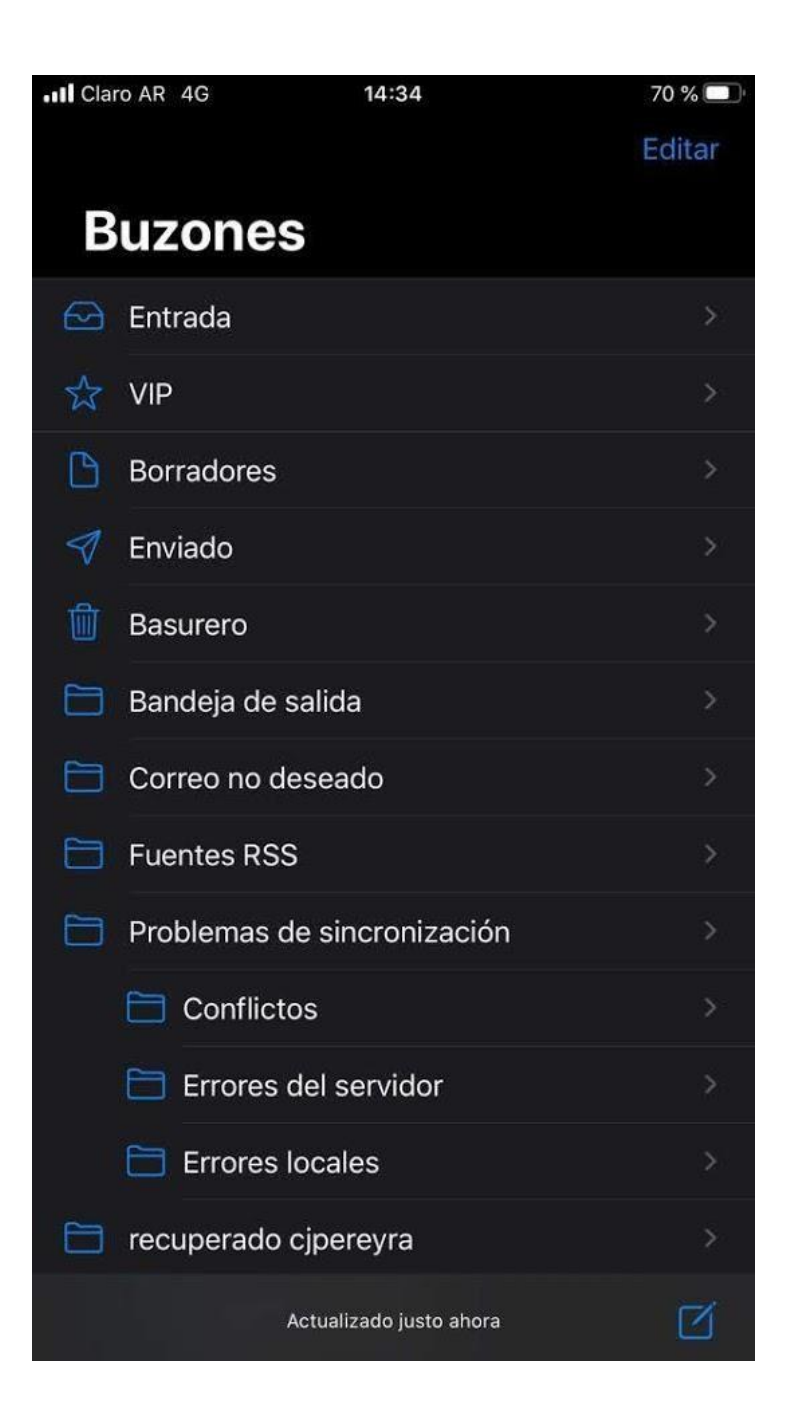

## <span id="page-18-0"></span>**Dispositivos móviles que usen ANDROID**

1. Ir a los ajustes del teléfono ya sea usando el icono de los mismos o sino desplazando el menú desplegable superior y tocando en el engranaje.

☆

 $U$ 

G

**BORRAR** 

 $\ast$ 

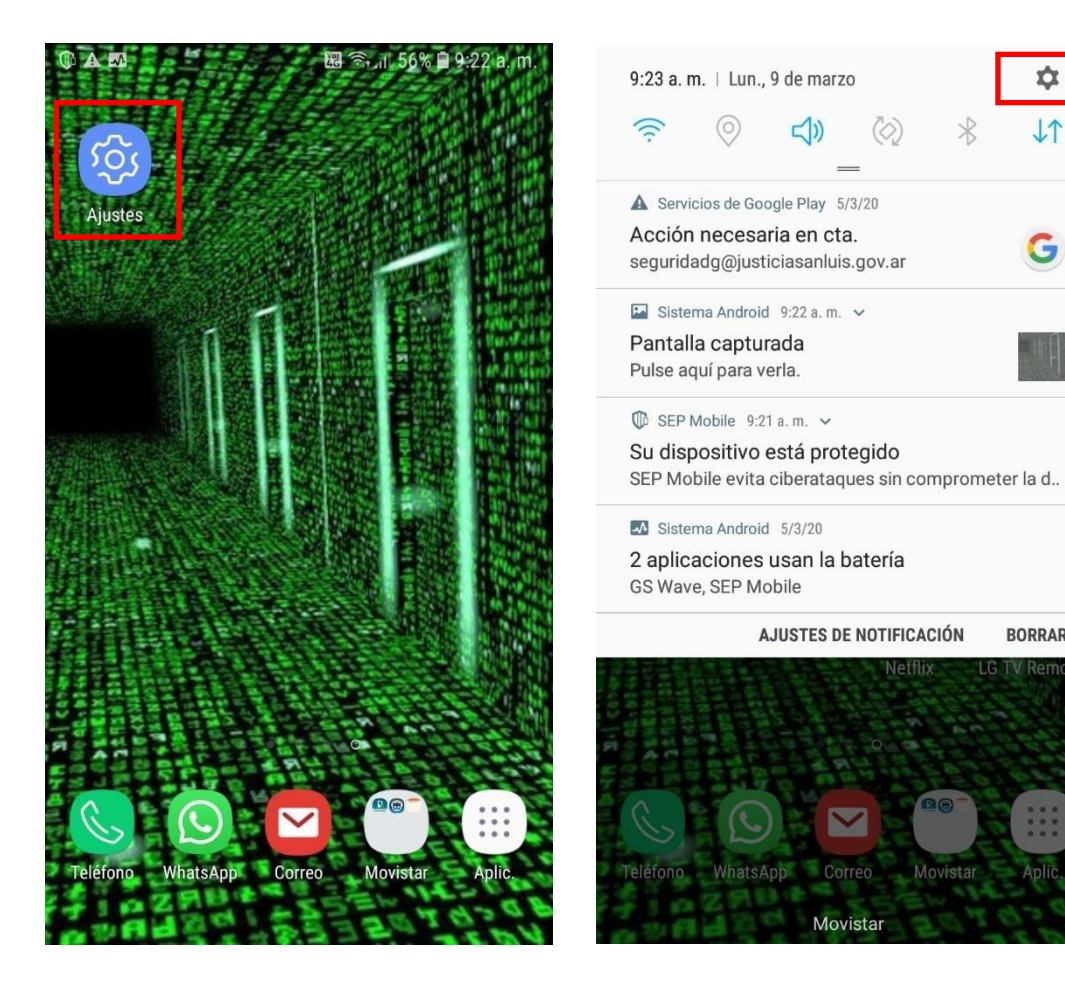

2. Dentro de los ajustes, ir a *Nube y Cuentas*:

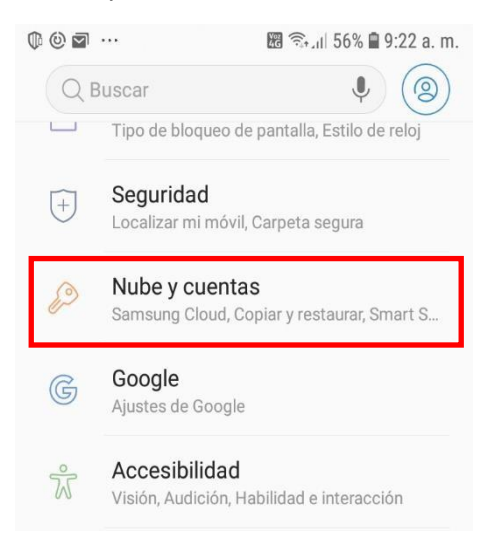

3. En las opciones de Añadir cuenta: seleccionar *Correo*:

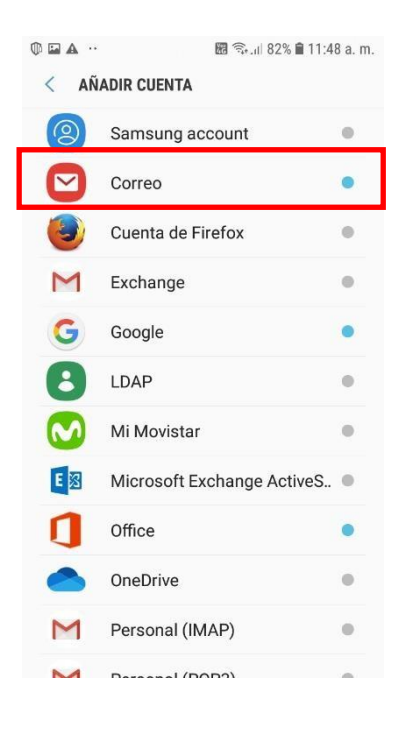

4. En las opciones de Configuración de Correo, seleccionar *Exchange*:

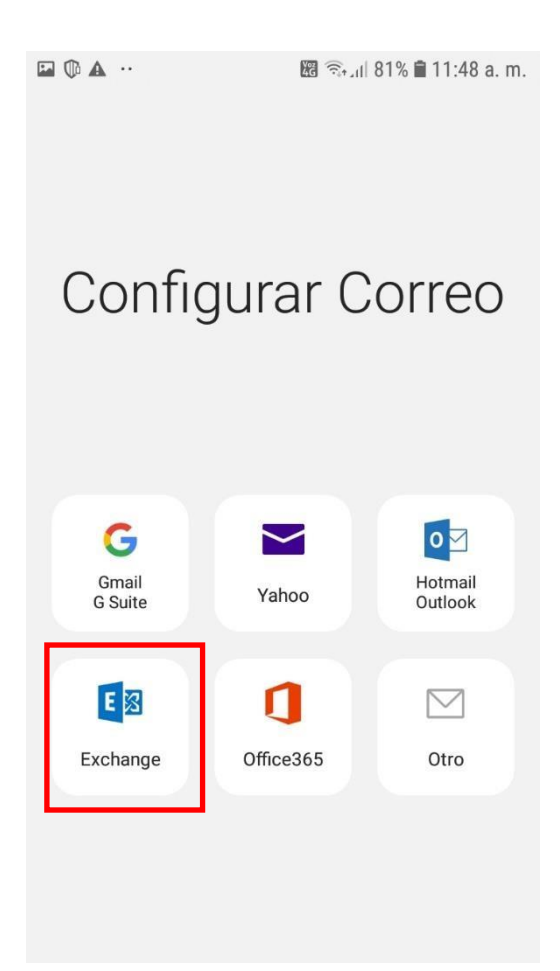

5. Llenar los campos de correo que solicita la configuración y luego presionar Iniciar Sesión. Estoprovocará que se busque información de la cuenta y de la configuración con lo cual se debe esperar un momento.

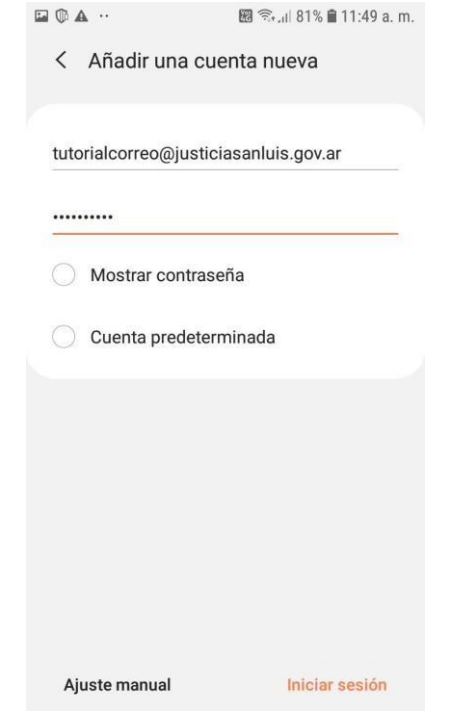

6. El servicio retornará a una pantalla con los datos de configuración que detectó. Agregar los datos que se marcan en la siguiente imagen y luego presionar nuevamente *Iniciar sesión*.

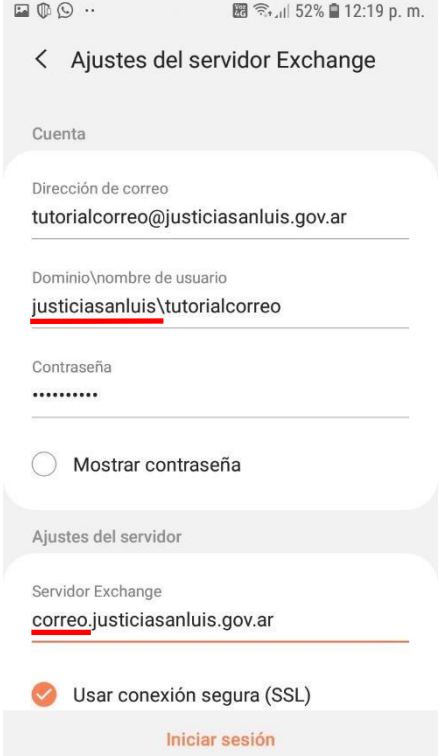

6. En las pantallas siguientes, Android solicitará ciertos permisos para poder administrar el correo. Permitir esto seleccionando *Aplicar* y *Activar*:

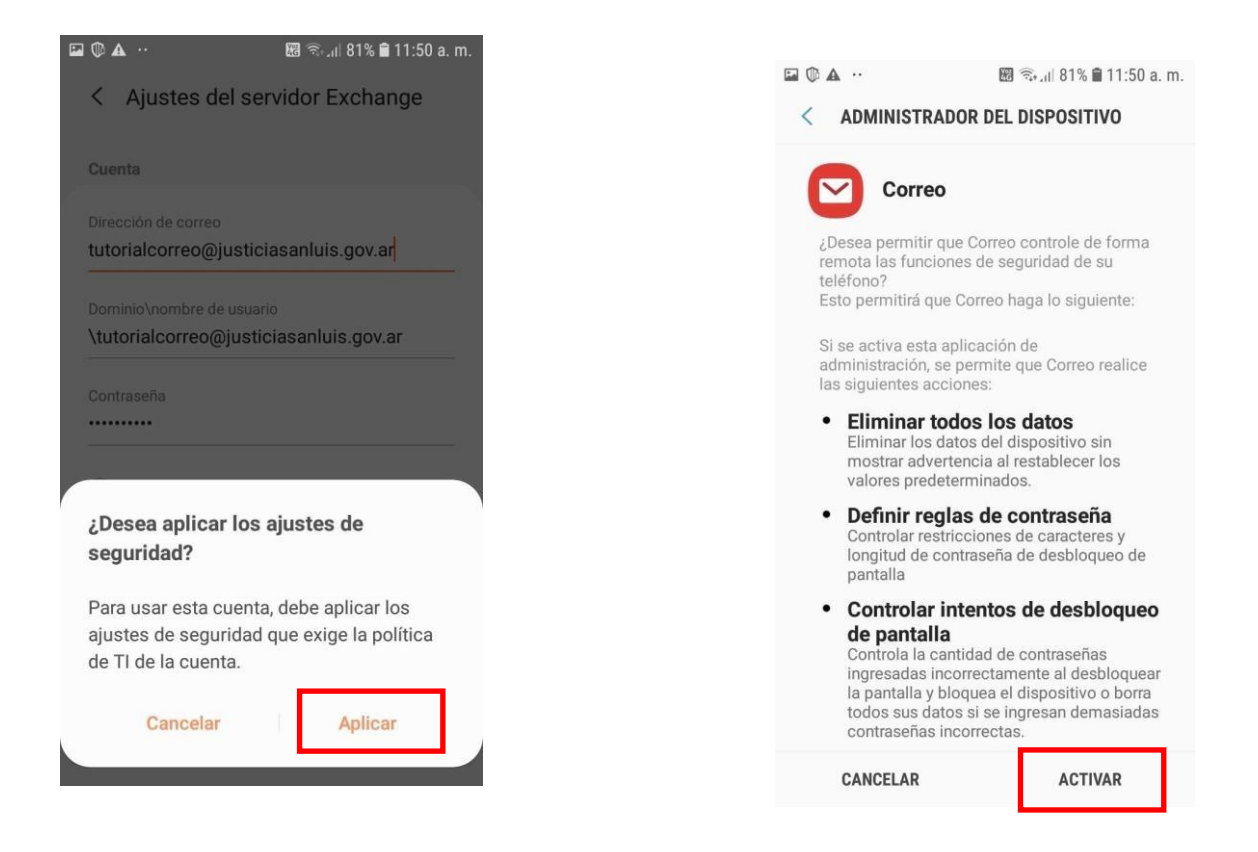

7. En el siguiente paso, se mostrará la bandeja de entrada del correo. Para acceder a otras carpetas se debe presionar el ícono $\equiv$ .

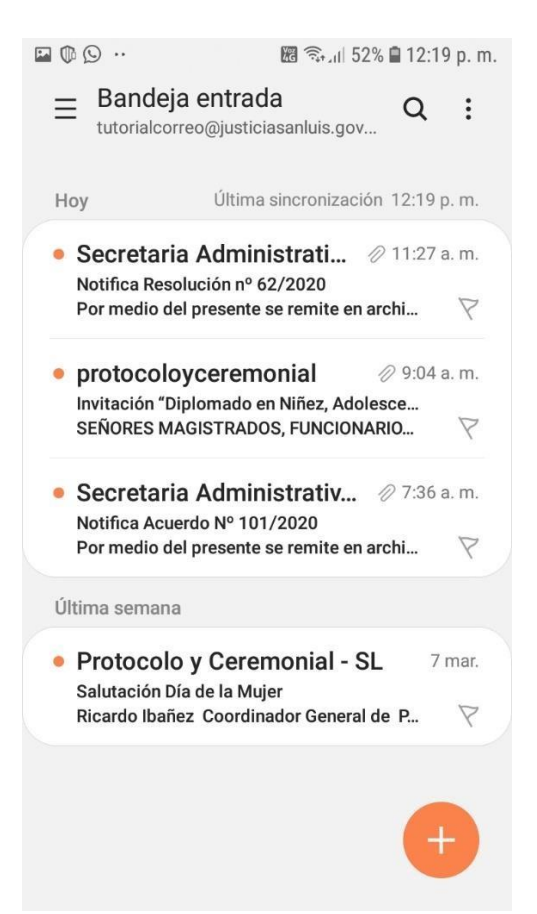

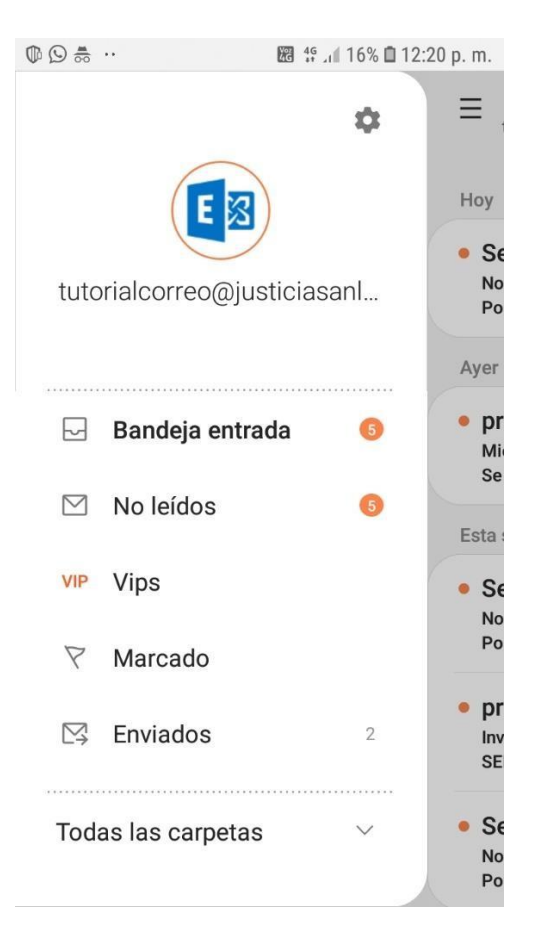